- when it has to be **right** 

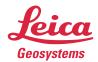

# Leica FlexField v1.01 Software Release Notes

Product Leica FlexField

TS03, TS07

**Release date** 06<sup>th</sup> June 2019

Maintenance date 31st October 2018

Available in myWorld 07<sup>th</sup> June 2019

https://myworld.leica-geosystems.com/irj/portal

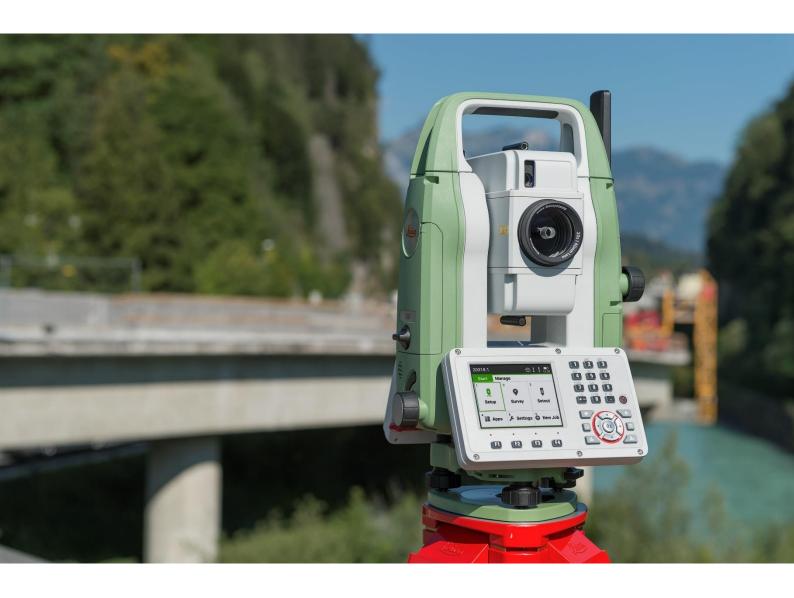

# **Contents**

| 1 | Leica FlexField Software Improvements – Bug fixes           | 2 |
|---|-------------------------------------------------------------|---|
| 2 | Summary of Leica FlexField Software Files                   |   |
| 3 | Obtaining and loading the new software using myWorld        | 3 |
| 4 | Obtaining and loading the new software using manual loading | 3 |

## 1 Leica FlexField Software Improvements - Bug fixes

The release v1.01 solves an issue with the atmospheric ppm calculation and the subsequent correction of the distance measurements. With FlexField v1.00 the atmospheric ppm was not correctly applied to the distance measurements on some TS03 / TS07 instruments. Leica TS03 / TS07 total stations seeing this issue were always showing the same (uncorrected) slope distances independent of the entered or calculated atmospheric ppm value.

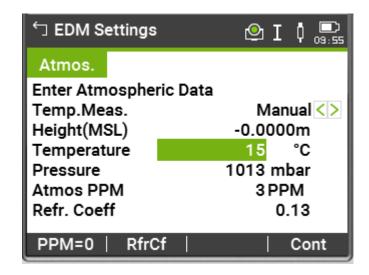

This behaviour has been corrected in FlexField version 1.01.

To return to correctly applied atmospheric ppm we strongly recommend to update all Leica TS03/TS07 total stations with the new FlexField version 1.01. After the update of the firmware please confirm the ppm settings once in the EDM Settings Atmos. Panel, as shown above.

# 2 Summary of Leica FlexField Software Files

Listed below is a summary of the files available relating to the new Leica FlexField software.

| File name    | File date  | Build no. | Maintenance date |
|--------------|------------|-----------|------------------|
| FlexField.fw | 04.06.2019 | 154       | 31.10.2018       |

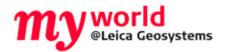

# 3 Obtaining and loading the new software using myWorld

It is strongly recommended to use myWorld to load the new software to the TS03/TS07.

Once your Instruments have been registered in myWorld, connect the hardware to your PC, navigate to your products page in myWorld and follow the on-screen instructions. The latest software versions will be loaded as required.

# 4 Obtaining and loading the new software using manual loading

If you prefer not to use the myWorld online update, it is also possible to "manually" load the new software – in this case, please carefully read the notes below.

- Insert your SD card or USB flash drive into your PC or card reader and copy
  the necessary file to be uploaded to the instrument to the **System** directory of
  the used memory device. This can be done with Windows Explorer or any
  other suitable PC software.
- 2. Insert the SD card or USB flash drive into the TS instrument and turn on. Ensure the battery is fully charged.
- 3. From the main menu, choose **Settings** and then press the page key to get to the menu tab **Tools.** Then choose **Load FW**. The **Upload Firmware** screen is now visible. Select **F1 Firmware**.
- 4. In the File to load list ensure the correct file name is visible. If the file name is not visible, then check you have correctly copied the firmware file to the **System** directory of the SD card USB flash drive.
- 5. Press Cont to start the Firmware update.
- 6. The loading process will take a few minutes.